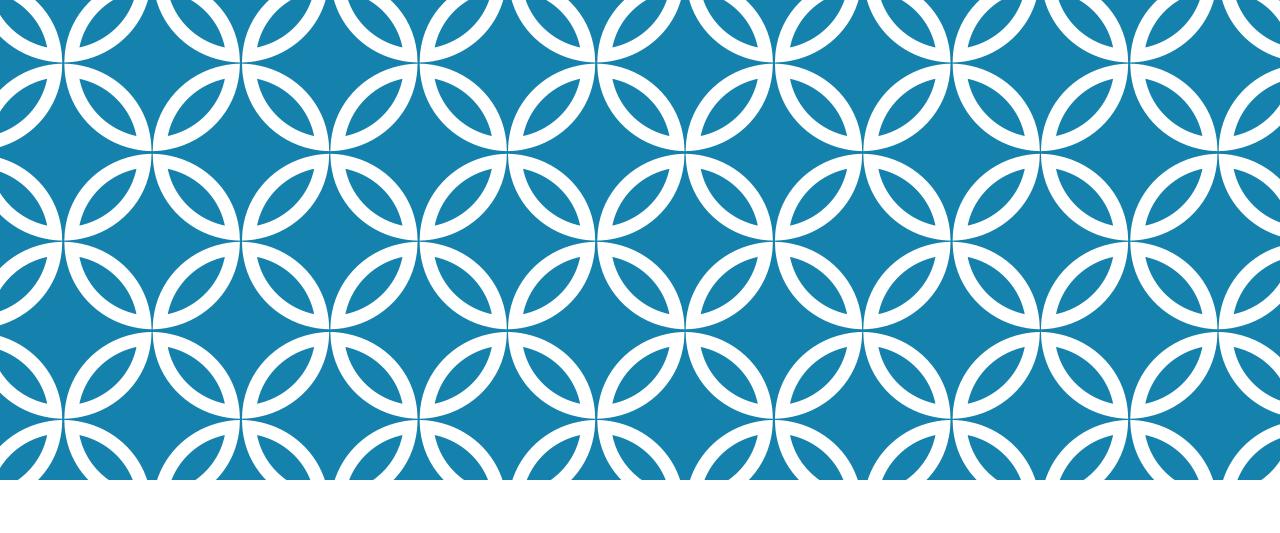

DOMAIN SKILLING TP REGISTRATION AND TC GENERATION PROCESS-2019

VERSION: 1.1

RELEASE DATE :27/02/2019

Fill Organization
Name and
registered contact
details

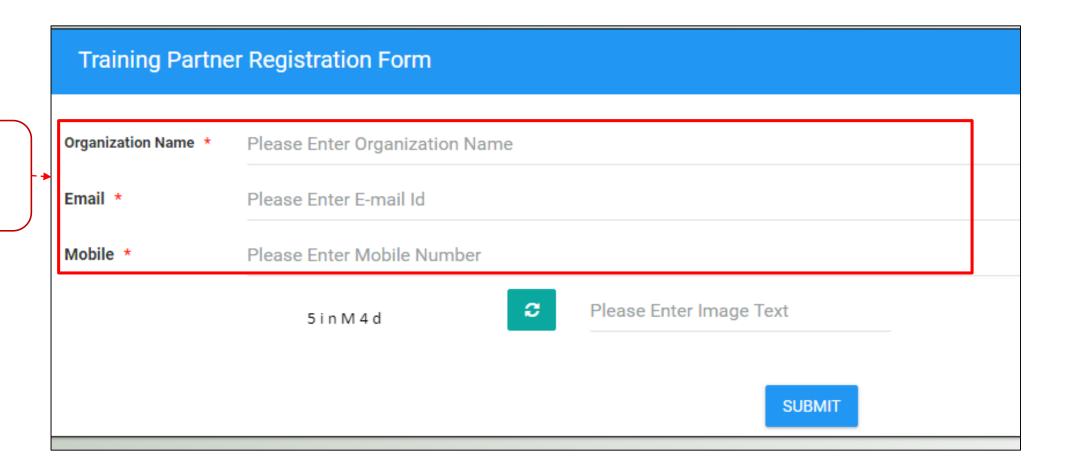

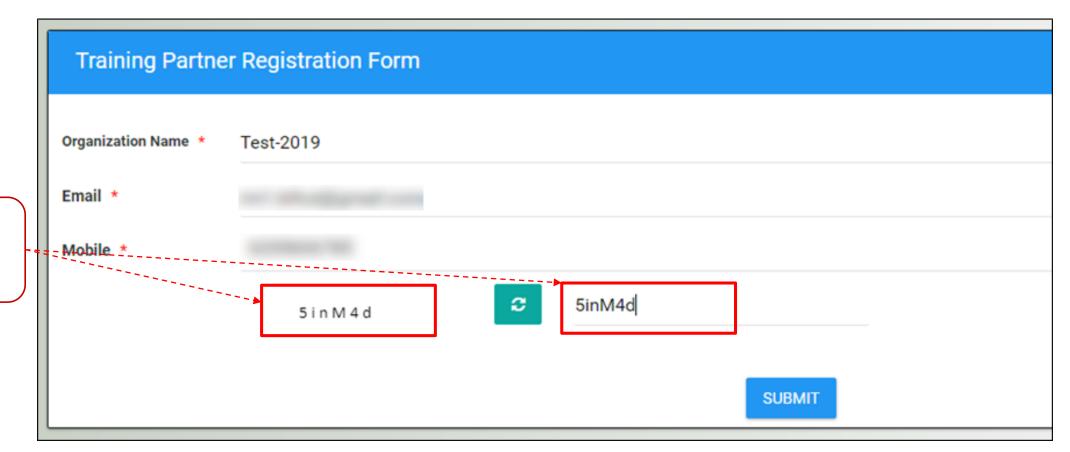

Type the Captcha in the box

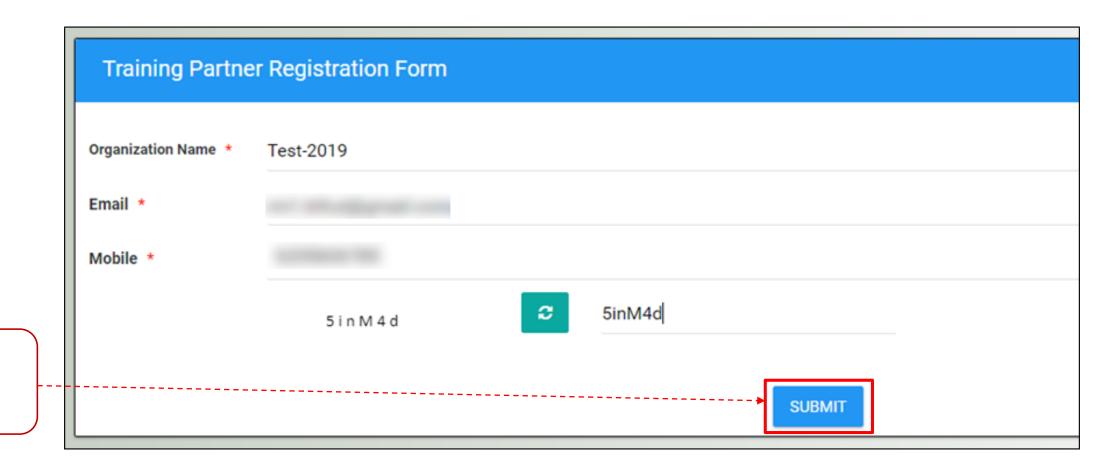

Click on "SUBMIT" button

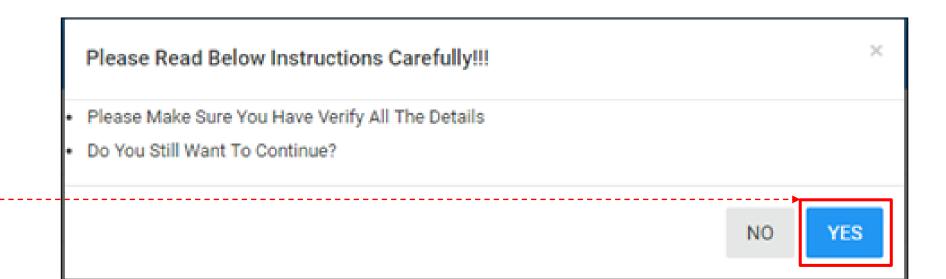

Click on "YES" button if your details are correct

The login credentials will be sent to your registered e-mail id and mobile number

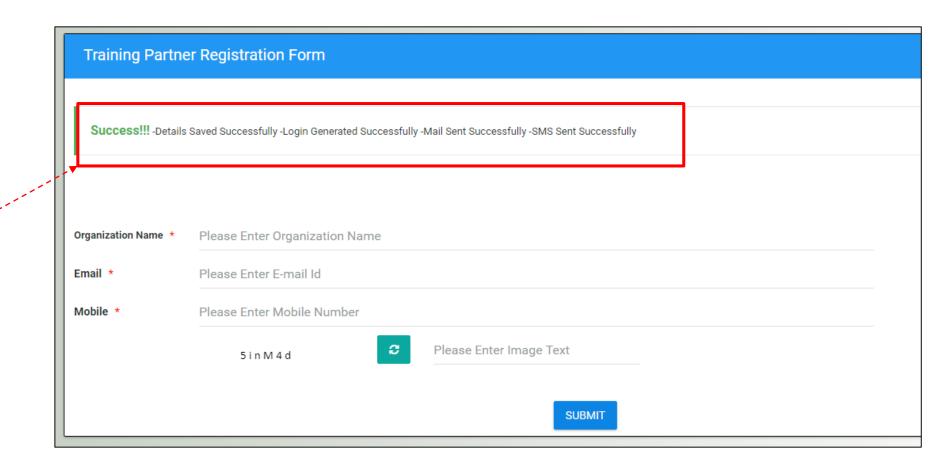

## GO TO www.skillmissionbihar.org

Click on **Login** Button

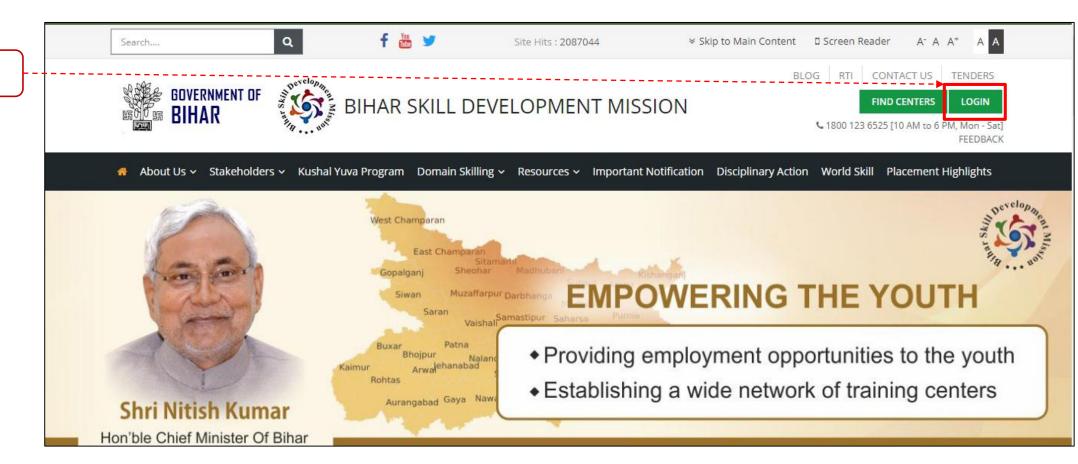

### Important Instructions:

1. Always use latest version of web browsers like Google Chrome or Mozilla Firefox etc.

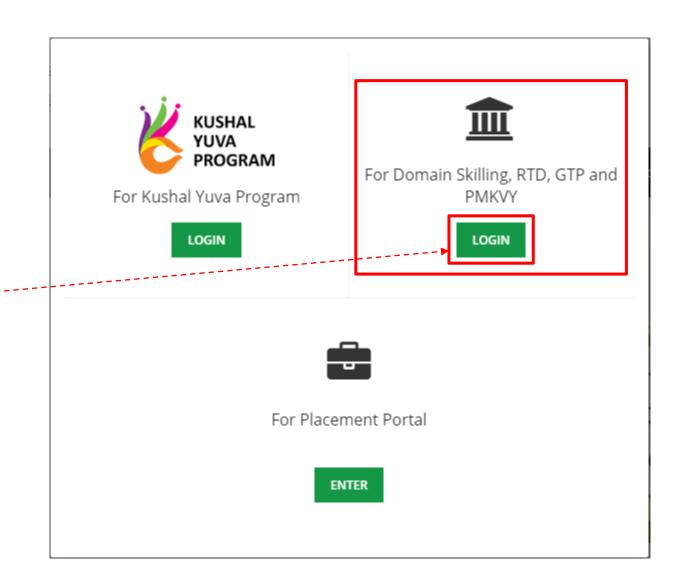

Click on **LOGIN** button available

below **Domain Skilling** option

Login into portal with received

TP credentials by mail and sms

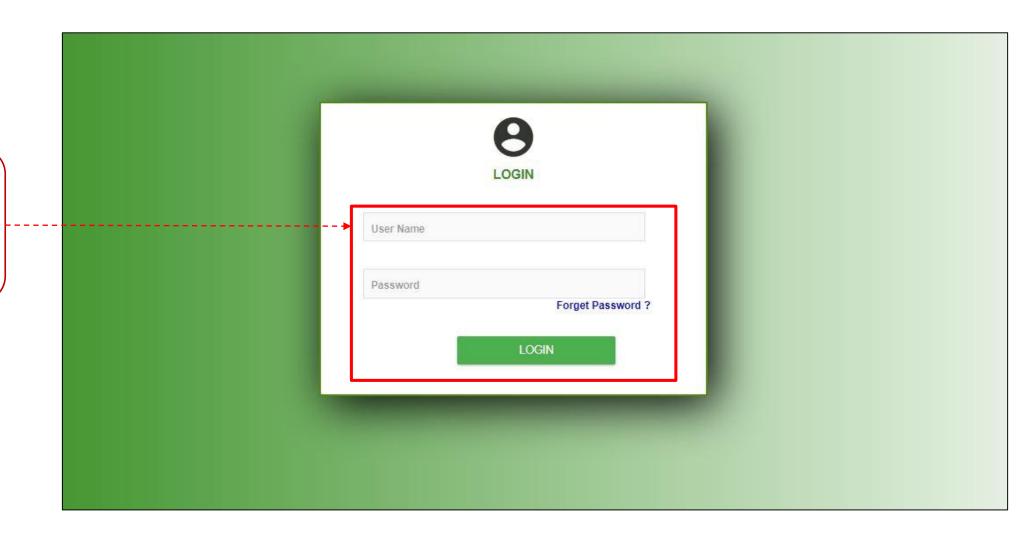

# TRAINING PARTNER(TP) REGISTRATION PROCESS

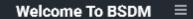

Attendance Management

**Batch Management** 

**Entity Registration** 

Invoice Management

Login Management

Master Management

Placement Management

0

Process Management

TP Registration

Capacity Building

- Course Subscription

-- PMKVY Category 4 Registration

---- SDC Details

--- Invoice

Click on "Process
Management"
&

Select "TP Registration"

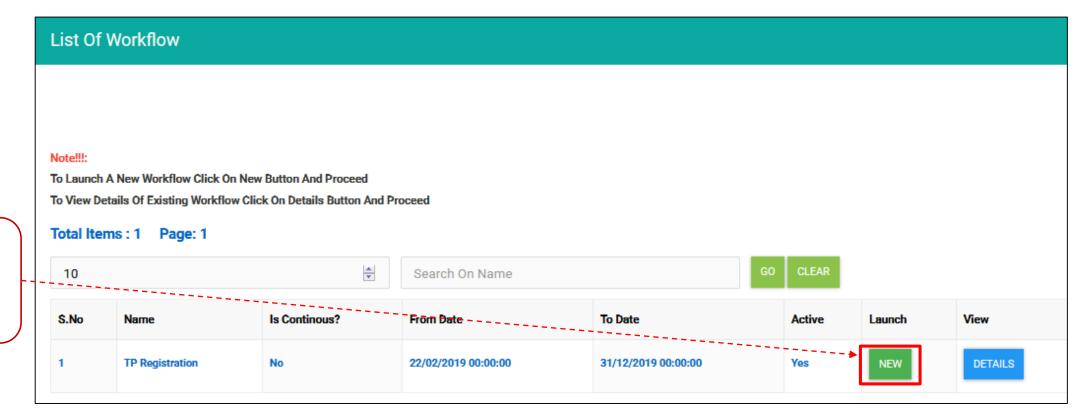

Click on **New** Button to Launch Process

### Important Instructions:

New process launch can be done only once.

To see if process is already launched click on Details button

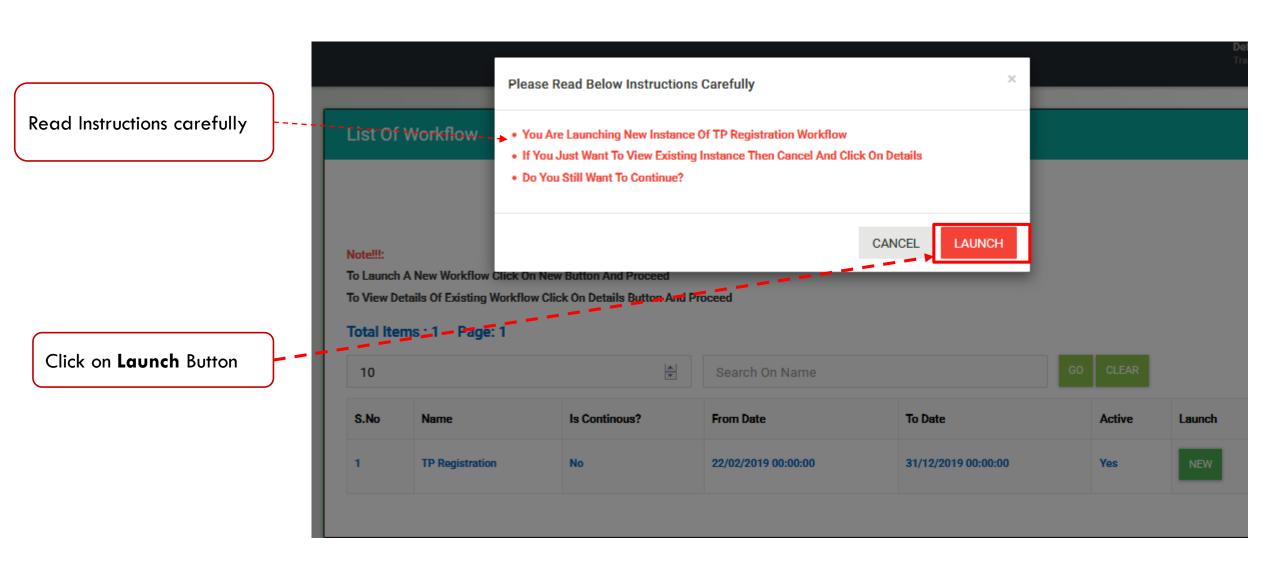

### Launch TP Registration Workflow

GO BACK

### You Are About To Launch TP Registration Workflow. Please Read Below Instructions Carefully Before Proceeding Further:

We, Training Partner(TP) understand and agree that:-

- The location of the proposed Centre shall be fixed only in the specific location as selected by us and the selected location shall not be changed by us anytime during, and subsequent to the 'Center Registration Process without prior approval from BSDM,
- If we involve our self in doing any wrong practice regarding domain skilling or we indulge into franchising / sub-letting our registered centre then our application will get cancelled / terminated immediately without any prior notice or explanation from BSDM.
- Our center will not employ Center Coordinator, Faculty already registered with other centers. We agree that, if our center is found to be sharing center coordinator or faculty with other centres then BSDM reserves the rights to reject
  the center without giving any clarification.
- BSDM reserves the right:
- o to modify the terms and conditions of the Center Registration Process without any prior notice and BSDM shall not be liable to anyone for any such modification/s;
- o to discontinue/postpone the Center Registration Process (or any part thereof) with/without prior notice and BSDM shall not be liable to anyone for any such discontinuation/postponement;
- o of granting and/or rejecting authorization to any applicant/s, without assigning any reason/s whatsoever to anyone.

In case we are granted authorization:

- we are responsible for maintaining the confidentiality of the password and login account given by BSDM and fully responsible for all activities that occur thereunder;
- We shall abide by the various Rules, Regulations, Code of Conduct, Guidelines, Communications, Norms issued and specified by BSDM from time to time.
- All the disputes or differences, if any, prior and/or subsequent to authorization (if granted) shall be referred to the courts in Patna, which shall be the courts having the jurisdiction to entertain and try the same.

Click on Launch
Button

Read all

carefully

Instructions

LAUNCH

Please Read Below Instructions Carefully R2DIM L Read Instructions carefully otice and BSDM sha o to mo You Are Launching TP Registration Workflow anyon . Do You Still Want To Continue? ut prior notice and B o to disc to any CANCEL LAUNCH n/s whatsoever to a o of gra o we are responsible for maintaining the confidentiality of the password and login account given by BSDM and activities that occur thereunder;

Click on **Launch** Button

After process launched successfully click on **GO BACK** button

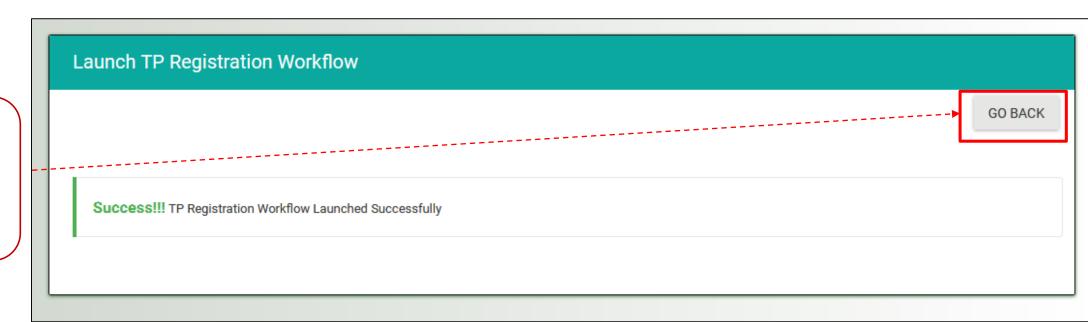

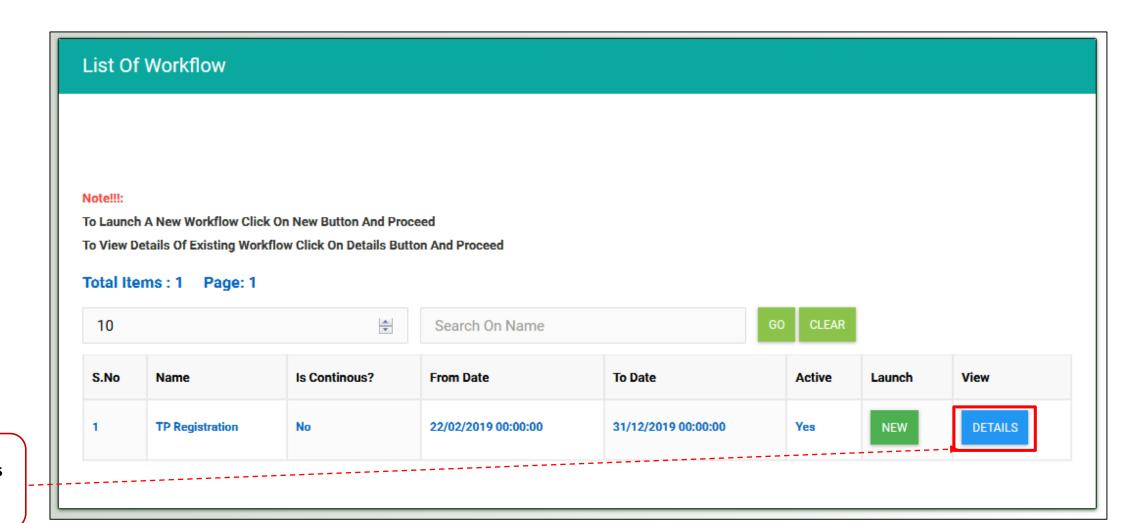

Click on **Details**Button

### Important Instructions:

Clicking on New Button again after Launch will throw an **Error!!!** as shown on TOP of Screen

Click on Count to enter the Step

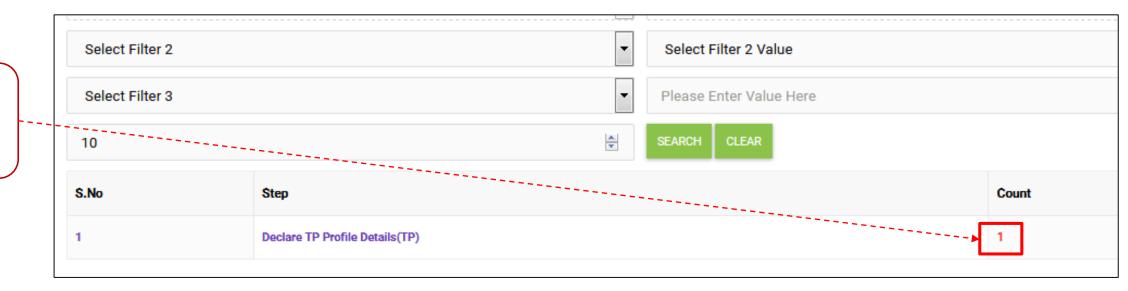

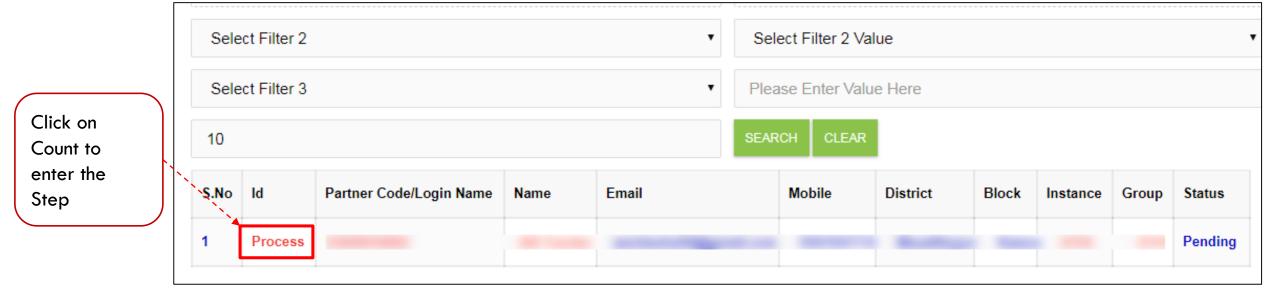

# Declare TP Profile Details(TP)(Astric Skill Center-1748) GO BACK Note!!!: -Step1:Declare Profile Details -Step2:After Completing Step1 Please Click On 'Next Step' Button To Move To Next Step. Please Note If You Forget To Click On 'Next Step' Button You Will Not Move Ahead **Declare Profile Details Next Step DECLARE NEXT STEP**

Important Instructions:

Click on

proceed

**Declare** to

Read instructions before proceeding

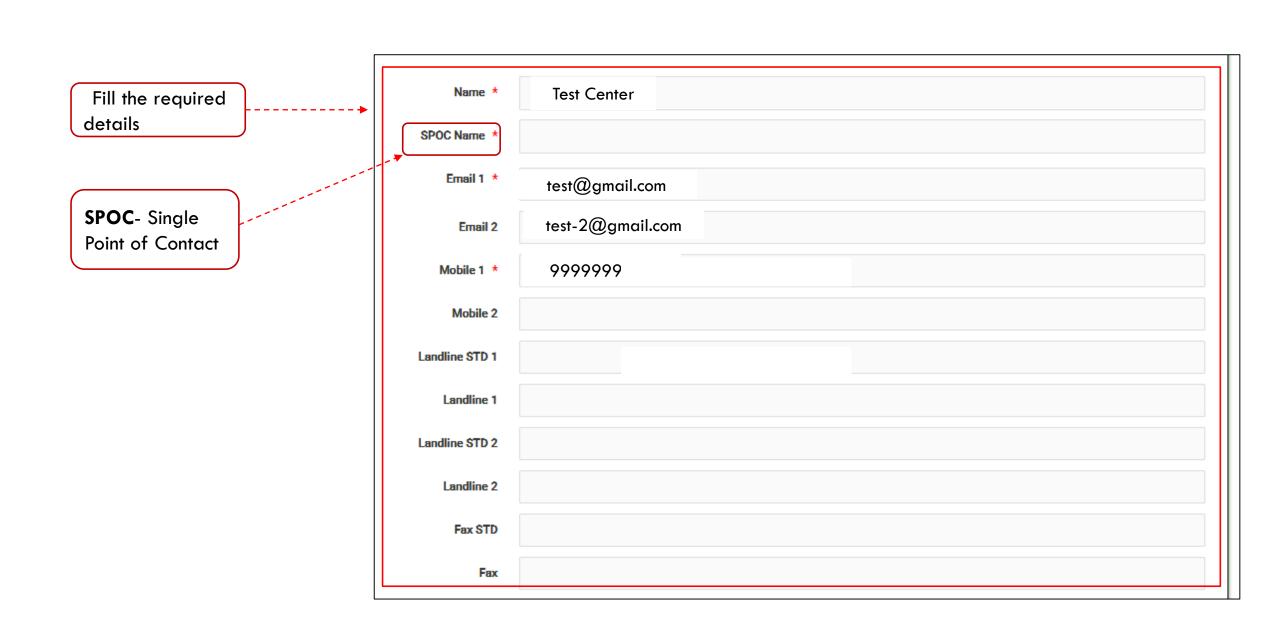

Fill Organization
details and upload
required documents

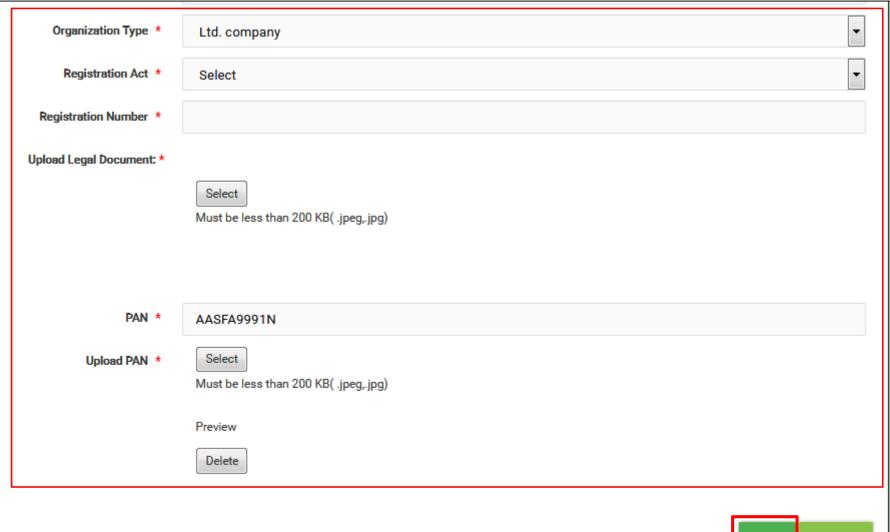

click on **Save** button

SAVE CANCEL

After successfully saved the Organization and Pan Details click on GO BACK button

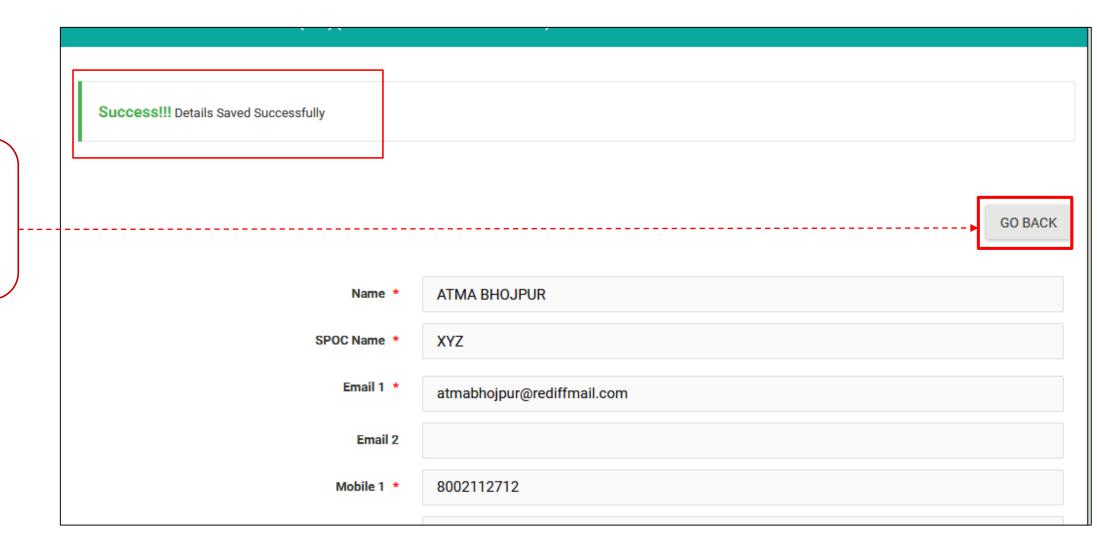

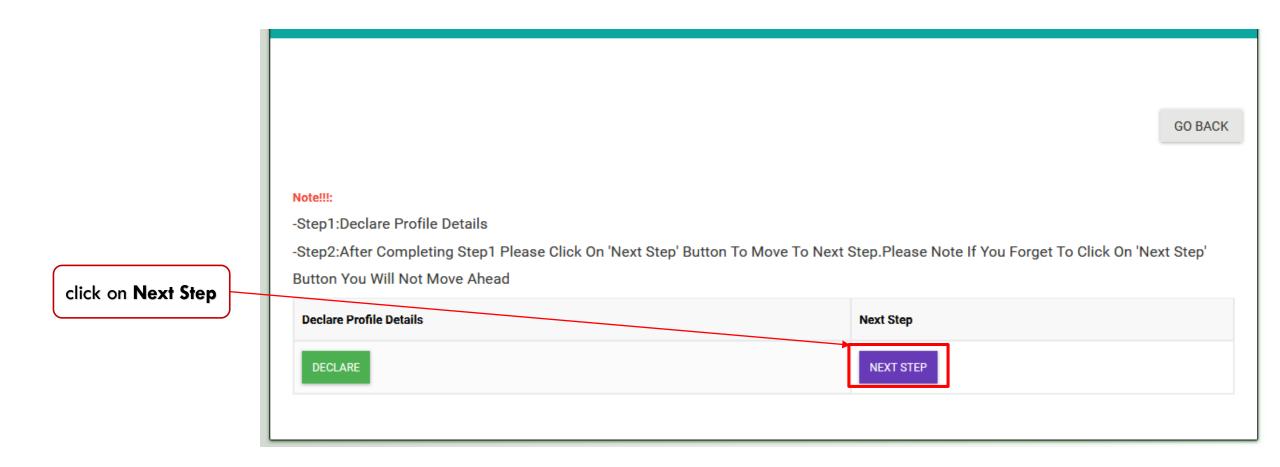

Important Instructions:

Clicking on Next Step is mandatory to go forward.

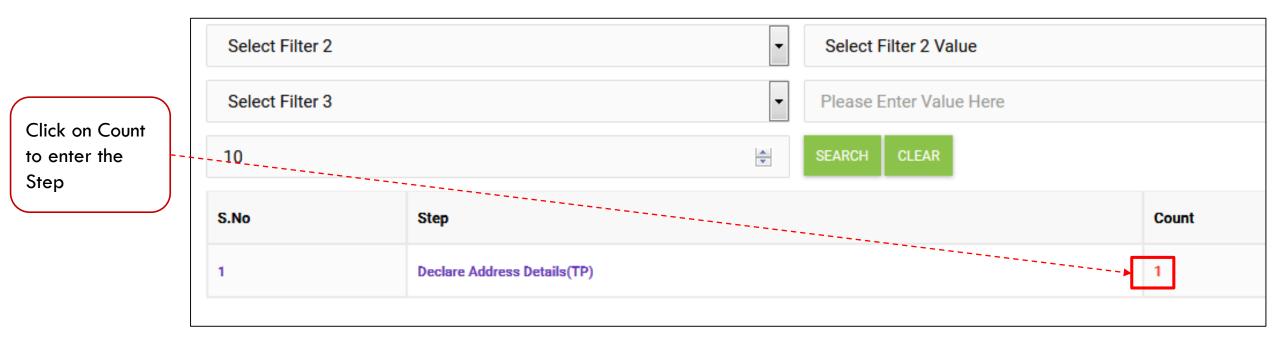

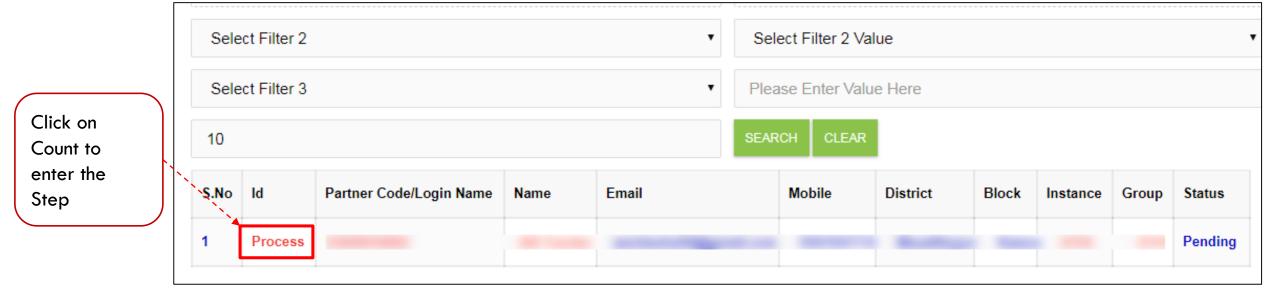

# Declare Address Details(TP)(ATMA BHOJPUR-1672) GO BACK Note!!!: -Step1:Declare Address -Step2:After Completing Step1 Please Click On 'Next Step' Button To Move To Next Step. Please Note If You Forget To Click On 'Next Step' Button You Will Not Move Ahead **Address Details Next Step** ADDRESS DETAILS **NEXT STEP**

Important Instructions:

Click on

proceed

**Declare** to

Read instructions before proceeding

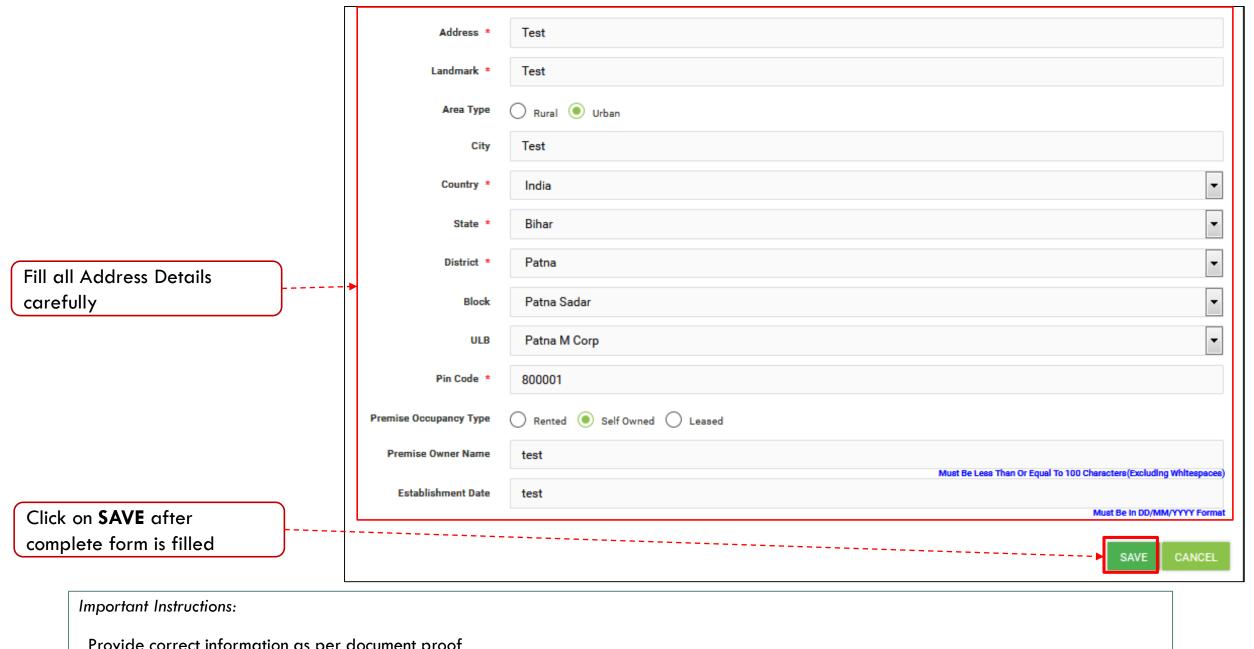

Provide correct information as per document proof
Information once entered may not be changed later

After saved courses successfully click on **GO BACK** button

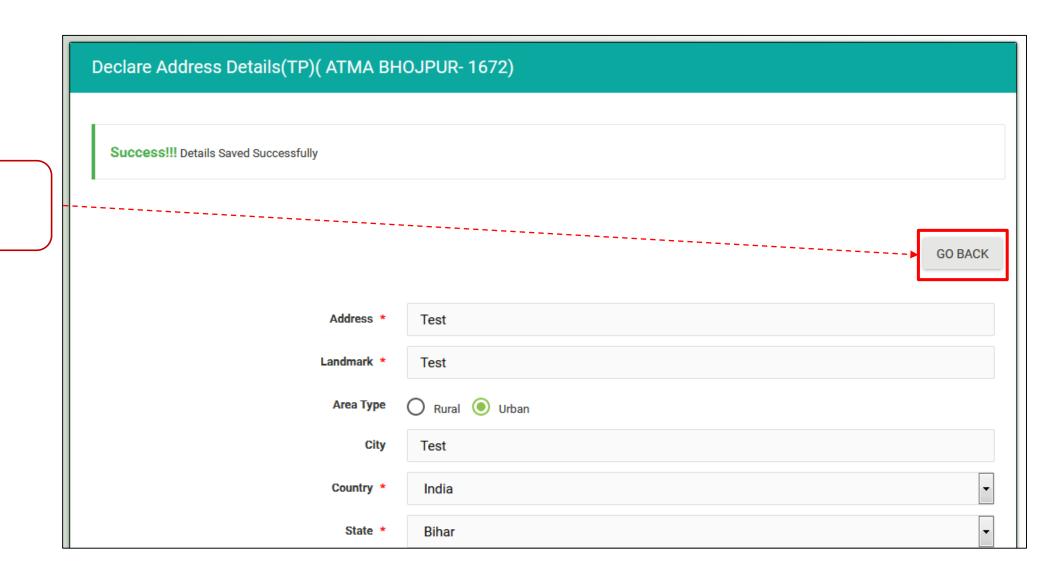

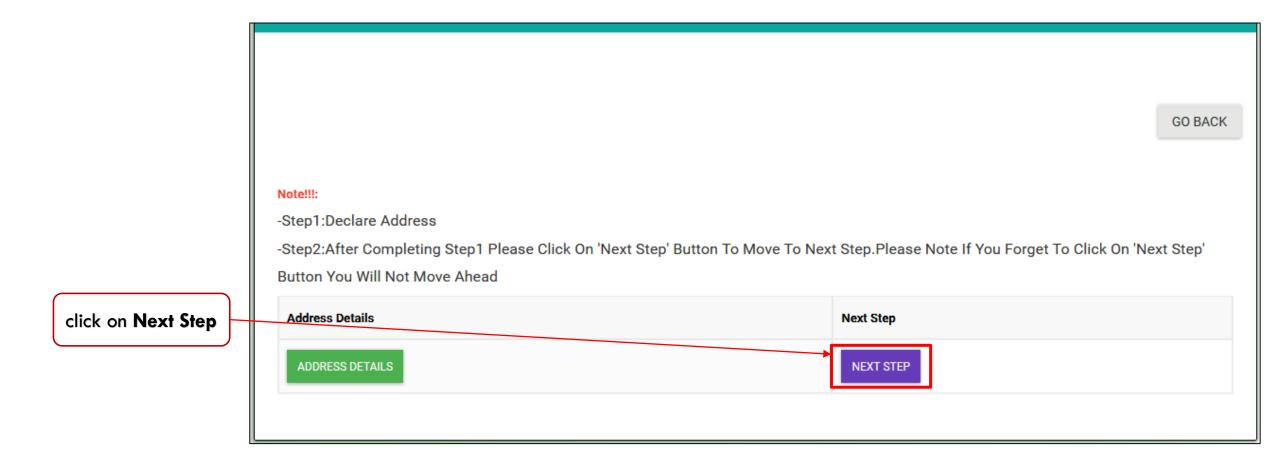

Important Instructions:

Clicking on Next Step is mandatory to go forward.

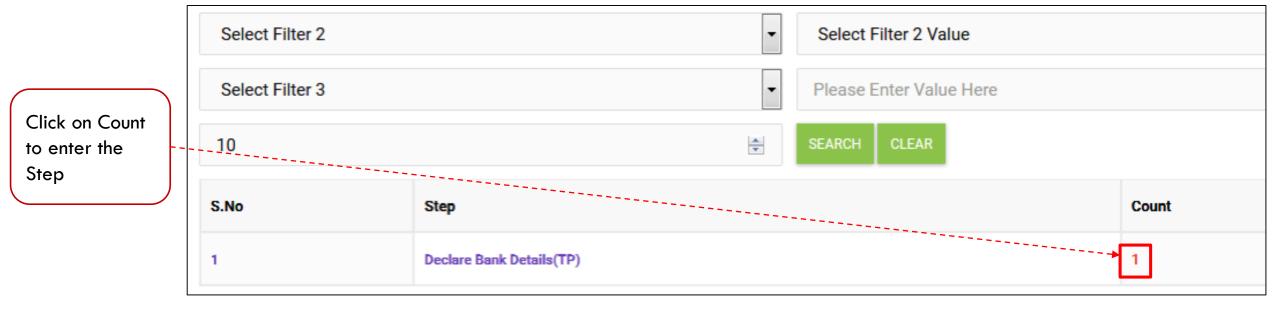

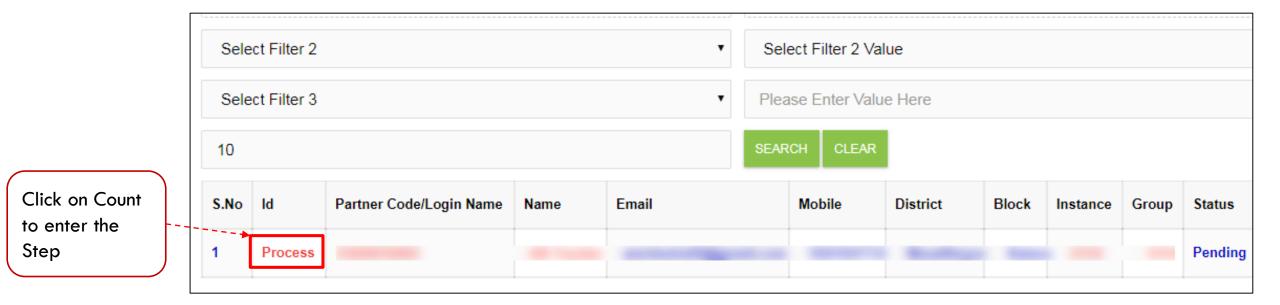

GO BACK

Click on **Declare** to proceed

### Note!!!:

- -Step1:Declare Bank Details
- -Step2:After Completing Step1 Please Click On 'Next Step' Button To Move To Next Step. Please Note If You Forget To Click On 'Next Step' Button You Will Not Move Ahead

Bank Details

Next Step

NEXT STEP

Important Instructions:

Read instructions before proceeding

GO BACK Account Type \* Select Account No \* Fill your bank details Account Holder Name \* carefully IFSC Code \* FETCH BANK DETAILS Fetch Bank Details \* Select Upload Sacn Copy Of Cancelled Cheque/ Bank Passbook. \* Must be less than 200 KB(.jpeg,.jpg) SAVE CANCEL

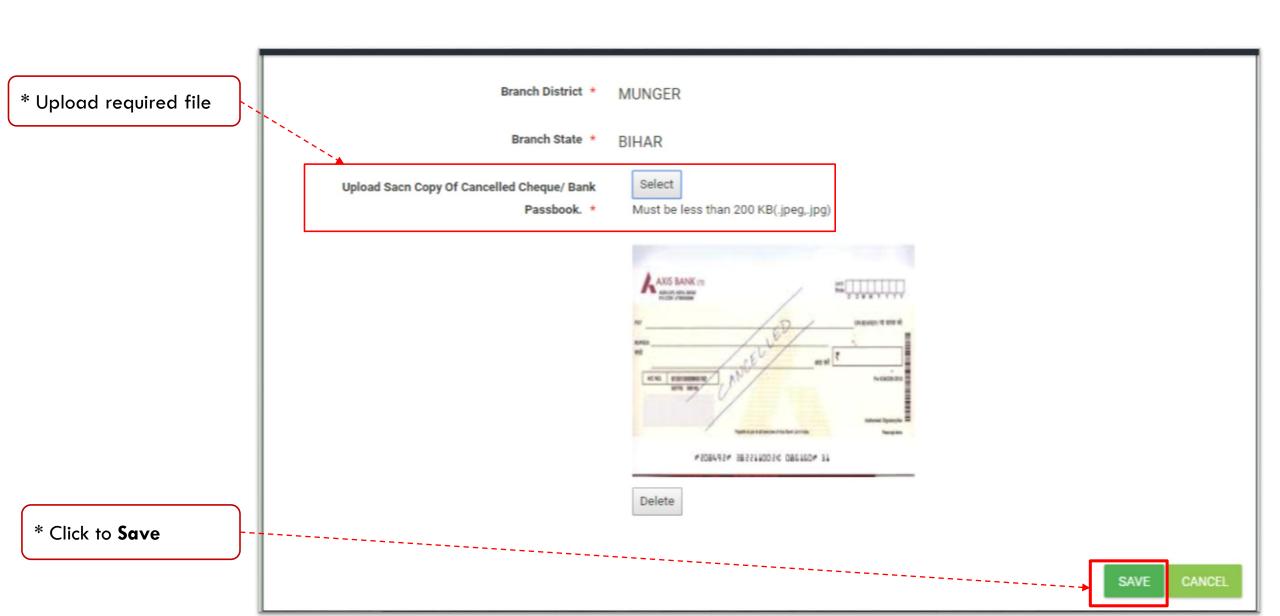

After successfully saved the Bank
Details click on
GO BACK button

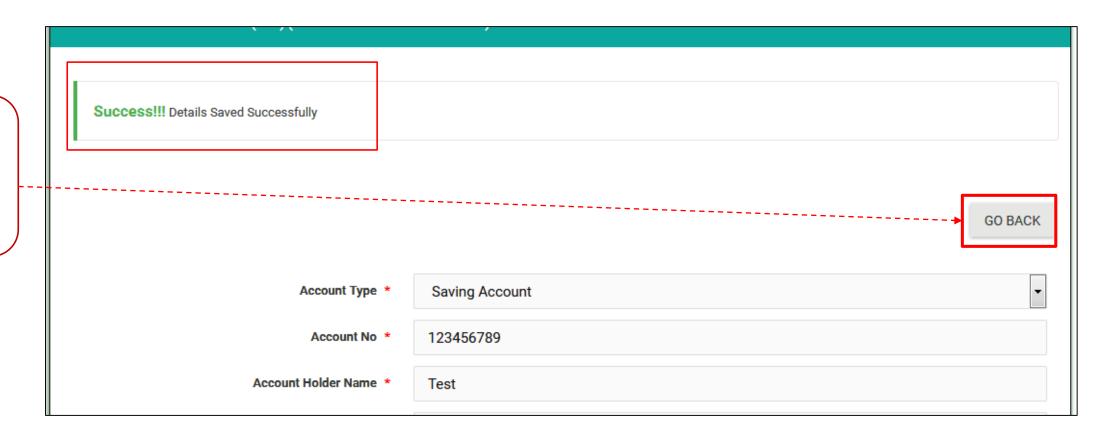

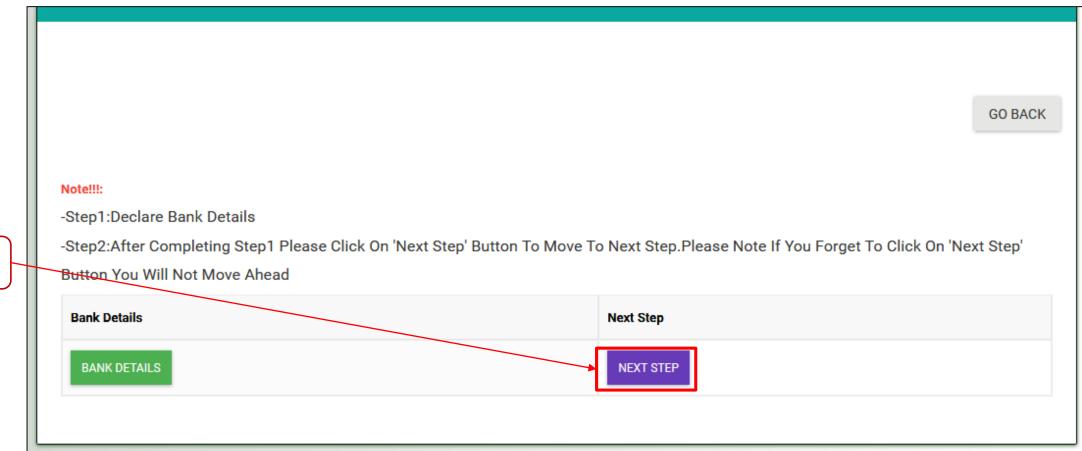

click on **Next Step** 

Important Instructions:

Clicking on Next Step is mandatory to go forward.

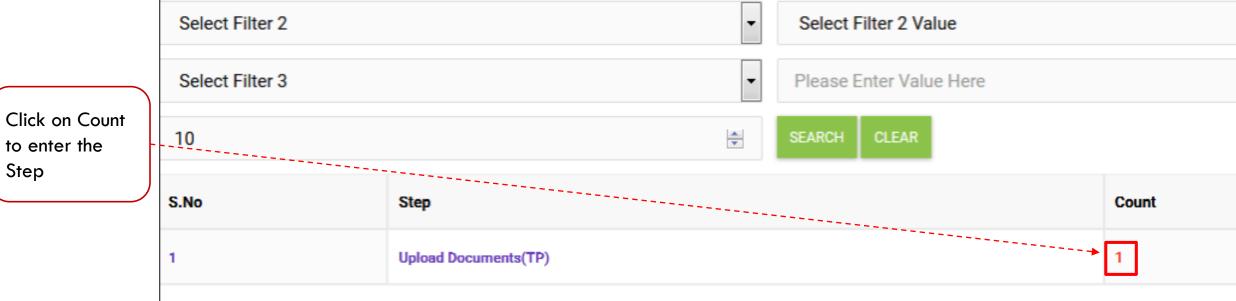

to enter the

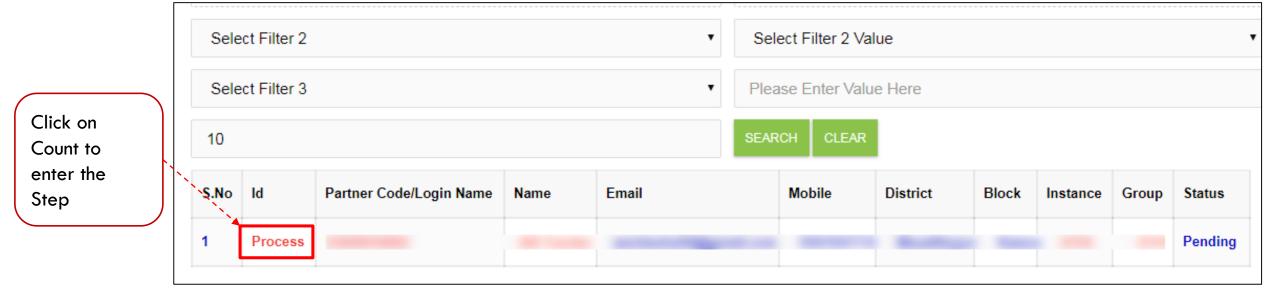

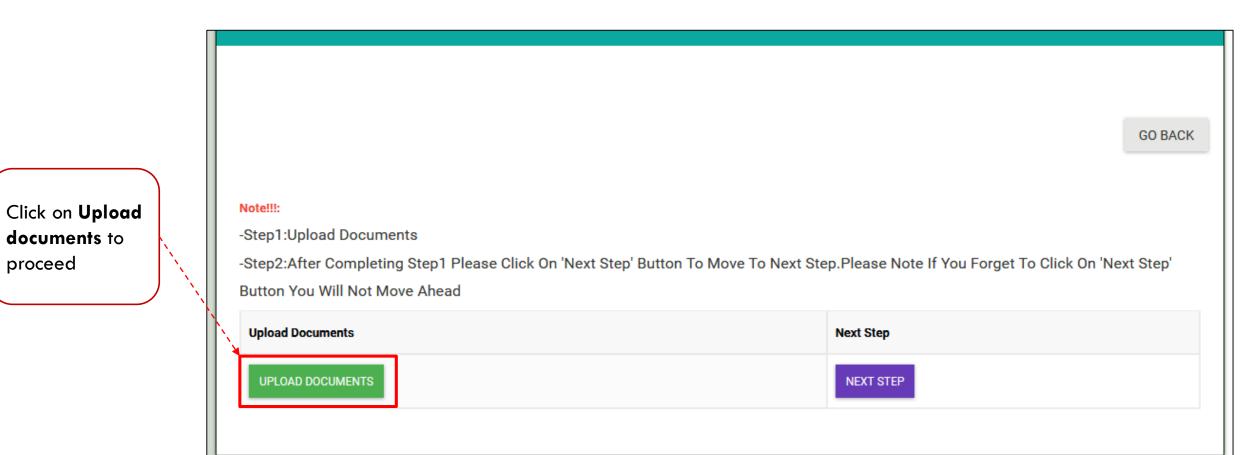

Important Instructions:

proceed

Read instructions before proceeding

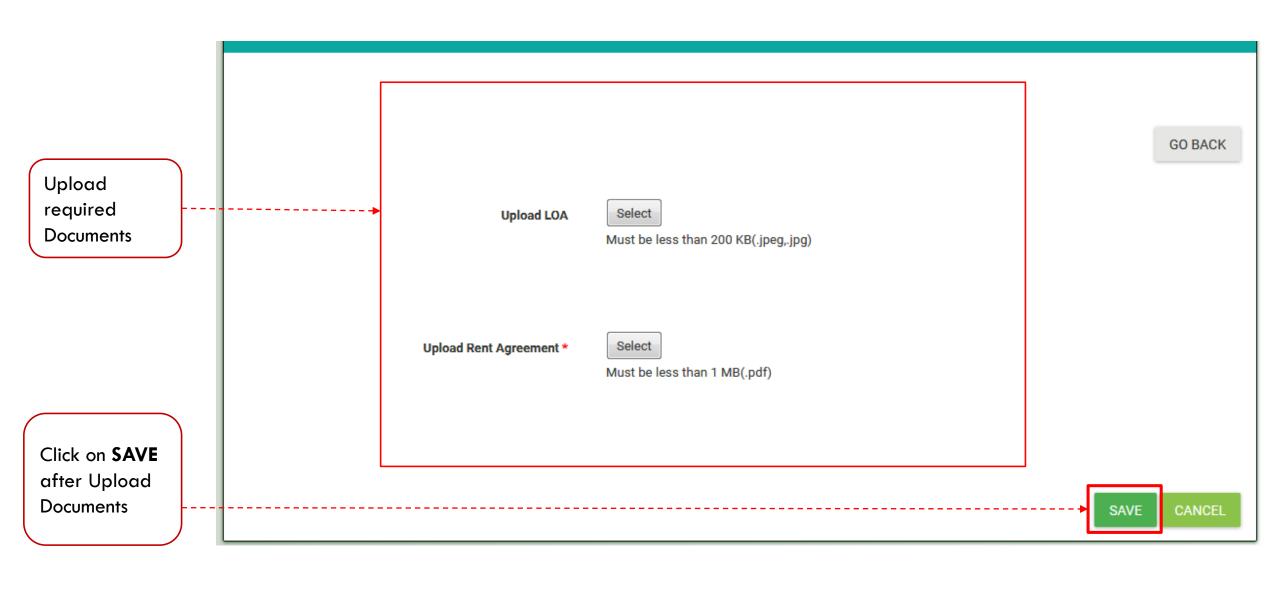

After successfully saved the Bank
Details click on
GO BACK button

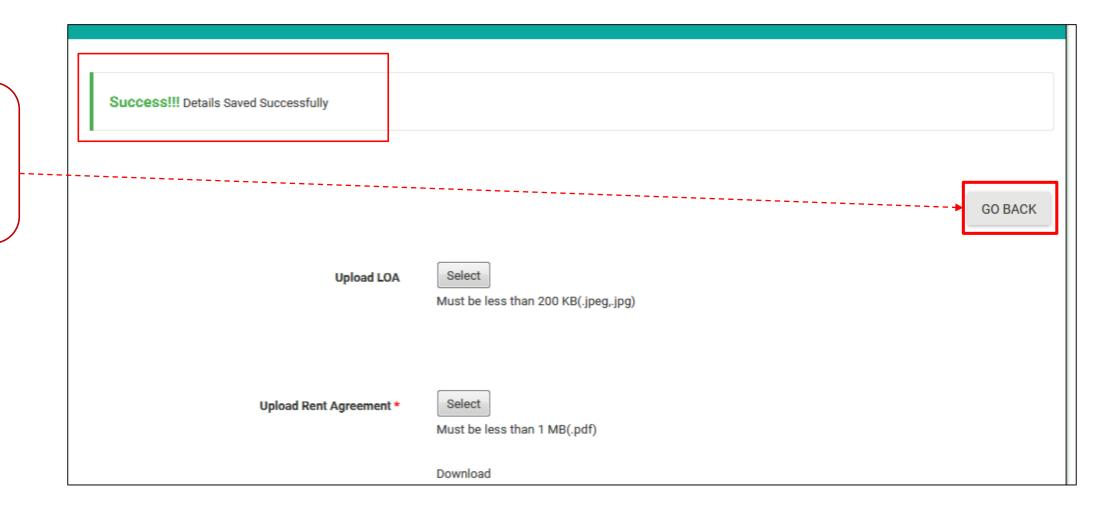

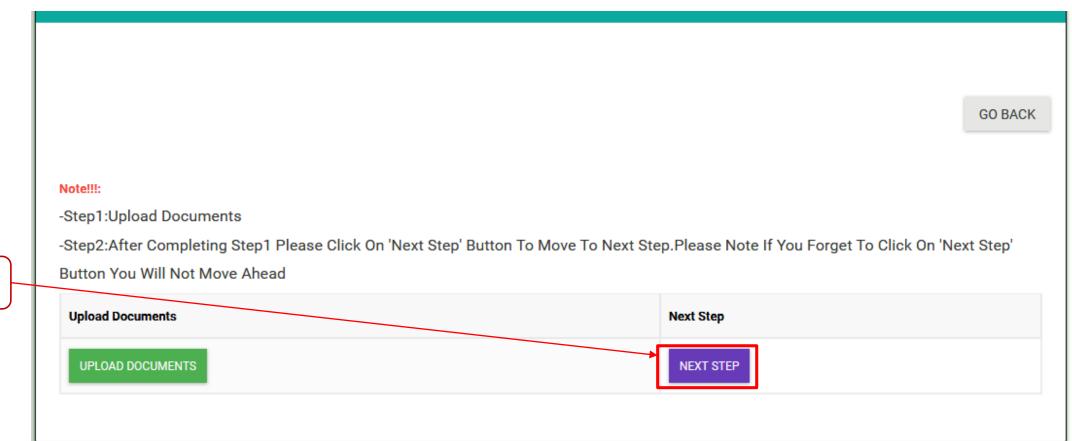

click on **Next Step** 

Important Instructions:

Clicking on Next Step is mandatory to go forward.

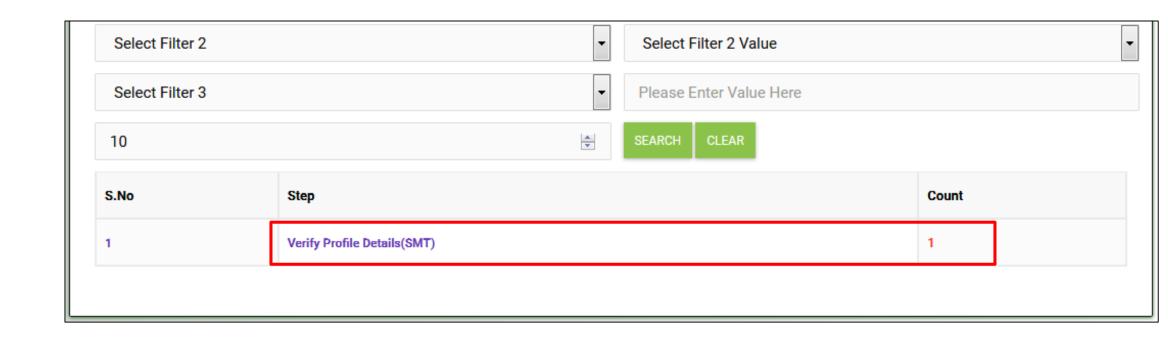

## Important Instructions:

• Verification process is to be done by BSDM team.

## TRAINING CENTER (AO) LOGIN GENERATION PROCESS

Attendance Management

Batch Management

0

Click on

"Entity Registration" & Select

"Training Center

Entity Registration

Training Center

Invoice Management

Login Management

Master Management

Placement Management

Process Management

Work Allocation

Work Order Management

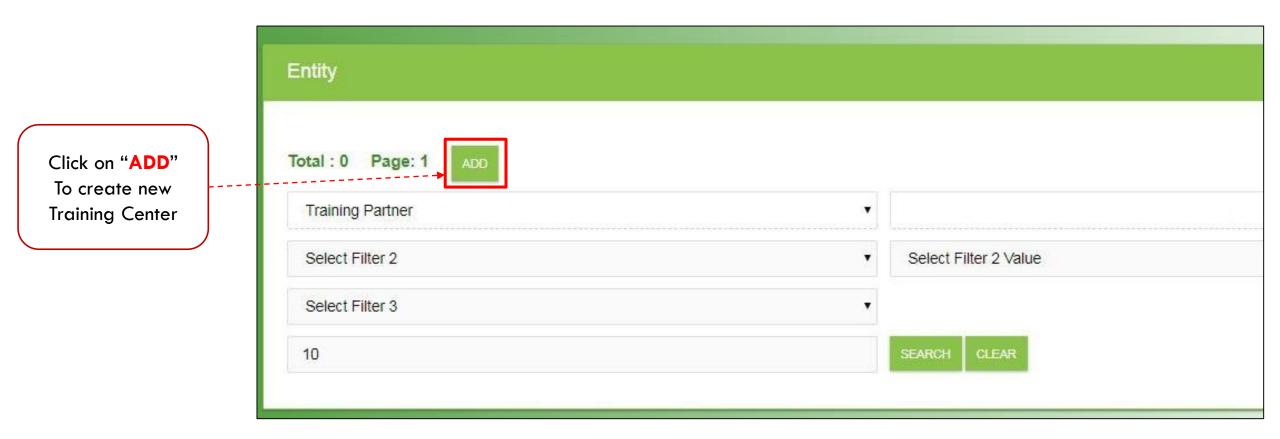

|                                     | Entity Role *              | AO •        |
|-------------------------------------|----------------------------|-------------|
| Fill all required details of Center | Parent Entity 1 Role *     | Select      |
|                                     | Parent Entity 1 *          | Select      |
|                                     | Name *                     |             |
|                                     | Email 1 *                  |             |
|                                     | Mobile 1 *                 |             |
|                                     | Auto Generate Username     | O Yes O No  |
|                                     | Entity Enabled             | O Yes O No  |
|                                     | Entity Login Enabled       | O Yes O No  |
|                                     | Generate Login Credentials | O Yes O No  |
|                                     | Send Login Notification    | O Yes O No  |
|                                     |                            | SAVE CANCEL |

Select available details of the center

Select Course
Category
Domain Skilling

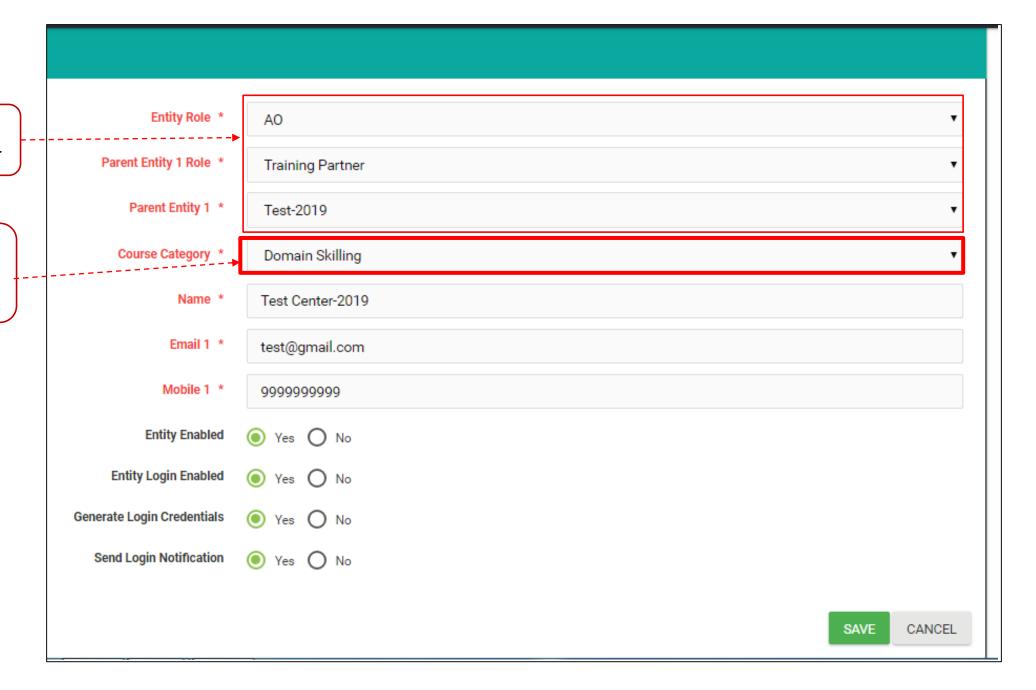

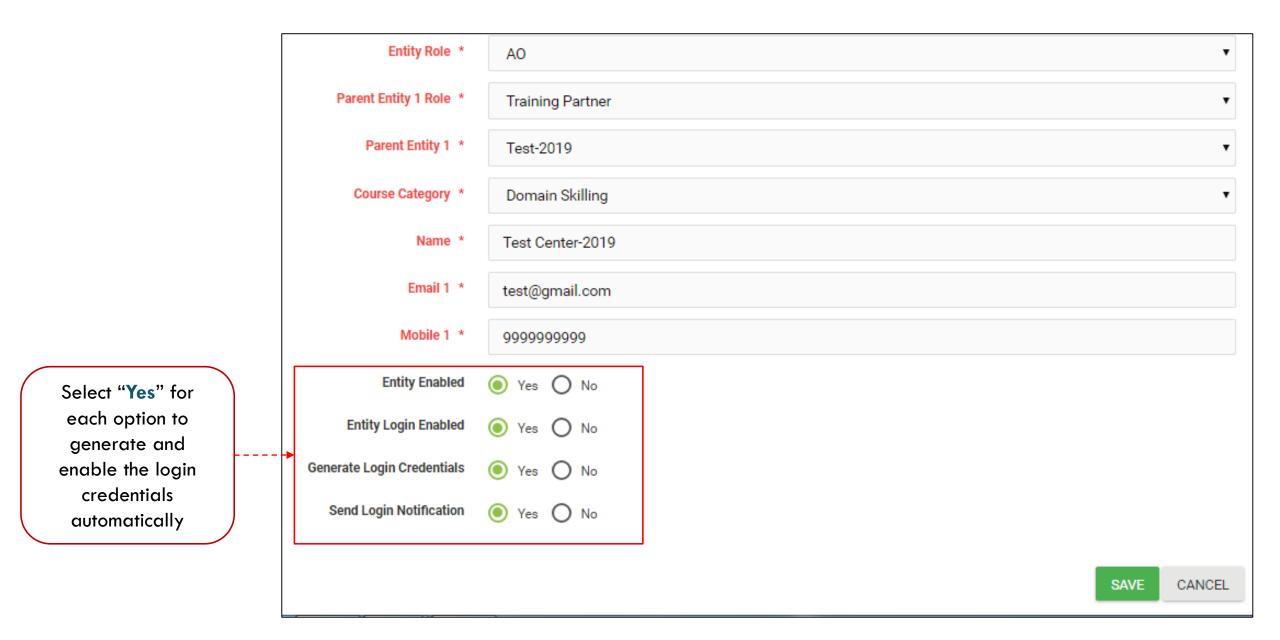

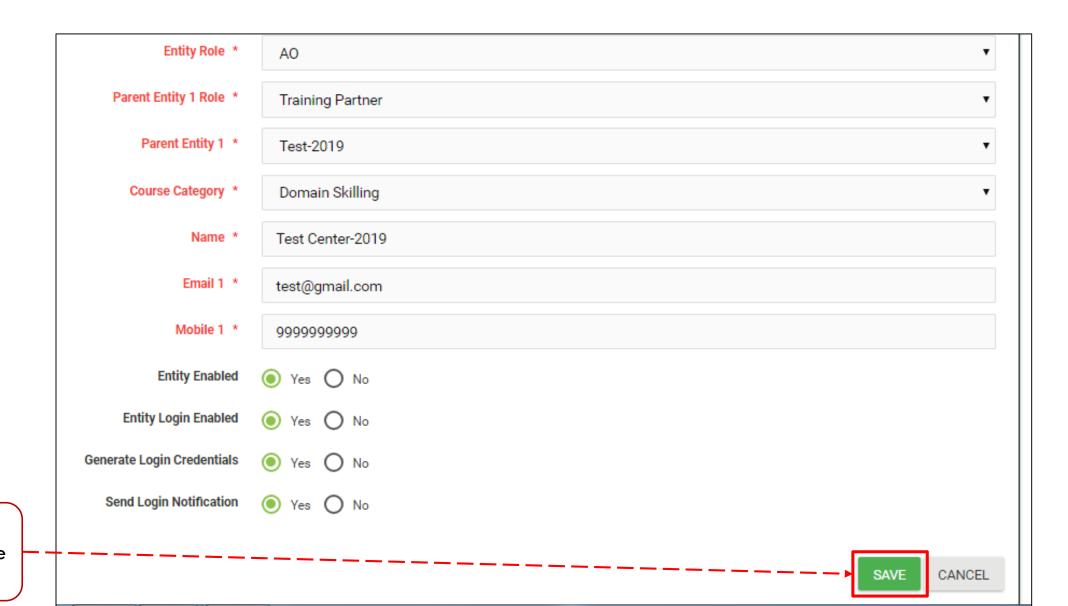

Click on "SAVE" button to create the center  You will receive login credentials of AO on provided E-mail ID and Mobile Number for further Registration process.

## • Important Note:

Kindly refer user manual for AO registration process available in AO login at following path:

Content Management > Content Download > AO Registration (DS-2019)

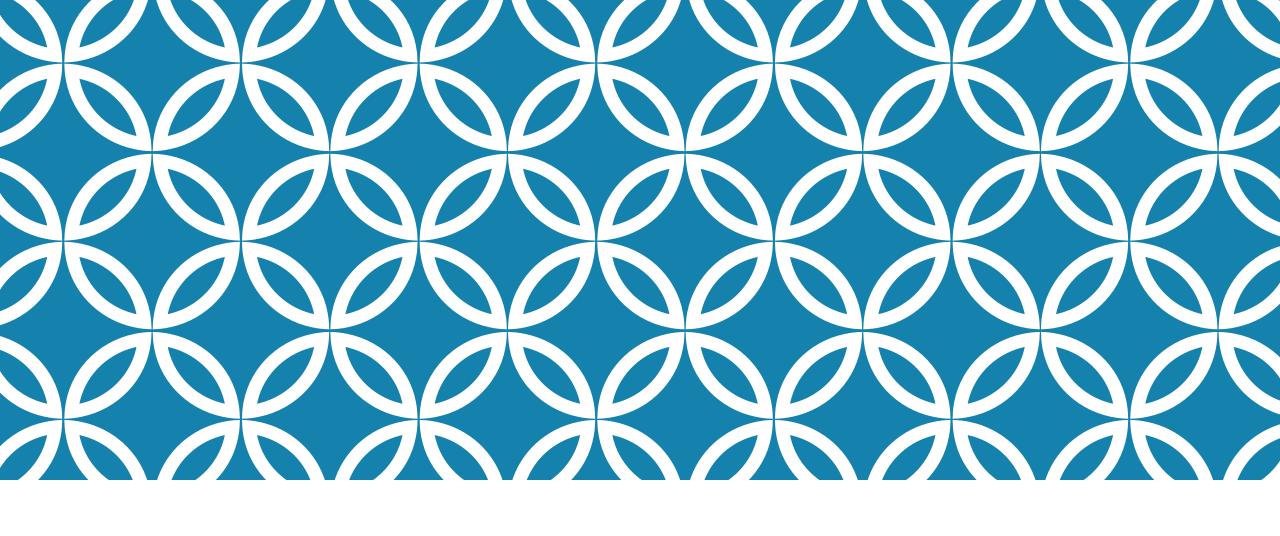

THANK YOU!